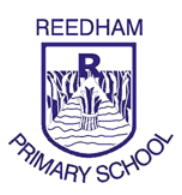

**An novice's guide to Google Classroom** 

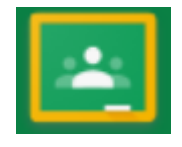

## **(Ask your child and they will help you)**

## **To enter Google Classroom**

- 1. Go to www.**classroom**.**google**.com and click Go to **Classroom**
- 2. Enter your username and click Next (his is on the letter received from school)
- 3. Enter your password and click Next
- 4. If there is a welcome message, read it and click Accept

Google Classroom can be accessed by logging on to Gmail by clicking the **interpal conducts** icon, a menu will appear click on the icon – this will take you directly to the classroom home pages.

You can download the Google Classroom App  $\|\cdot\|$  to your device and log in with your user name and password.

Your available classrooms will be displayed on the home screen, click on a classroom to enter.

**Reedham Primary School** – Whole school access for parents and children – general info and activities

**Herons** – available for all Heron class, work from Mrs Bethell **(sbethell7brs@nsix.org.uk) Owls** – available for Owl class, maths and English from Mr Edwards **(cedwards3krj@nsix.org.uk) Otters** – available for Otter class, maths and English from Miss Spaul **(bspaul4nrg@nsix.org.uk) KS2** – available for Owl and Otter class children topic-based activities from Miss Spaul **Year 6 SATs** – available for Year 6 revision; to be high school ready

## **Completing tasks in a classroom**

- Your teacher may have provided you with a suggested timetable try to follow this.
- When you enter the classroom tabs appear at the top of the screen: *Stream*, *Classwork* and *People*, click on '*Classwork'* to view tasks available in the classroom.
- Click on the task you wish to complete check when this needs to be submitted by.
- Instructions are shown for each task please follow these.
- You can make comments to your classmates and the teacher in each task.
- To send your completed work to a teacher click on the '*add or create'* button, which will open a menu select 'Docs' – this will open another tab in the browser for 'Docs'.
- Type your work in 'Docs', then when complete return to the *Classroom* tab and click '*Mark as Done'*.
- Photos can be added to documents by clicking this icon located in the top middle menu bar.
- This will notify your teacher that you have handed in your work they can then give you feedback.

## **Please do not hesitate to contact us on our nsix emails regarding any technical issues or support**